## Manual Upload or Download from YuJa

Last Modified on 02/18/2025 3:31 pm CST

This article describes how to upload and download videos to and from YuJa.

## **Upload Video to YuJa**

Show Video Walkthrough

1. From the Course NavBar, select [Course Activities] followed by [YuJa Video Platform].

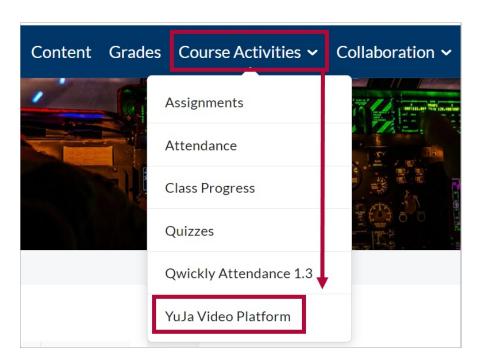

2. From your **Yuja Media Library**, select **[Upload]** near the top of the page.

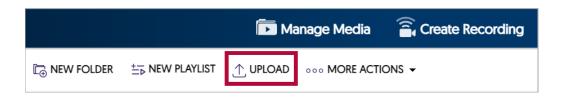

- 3. In the Add Media window. you may either:
  - A. Drag and Drop your file into the dashed box.
  - B. Select [Browse] and manually navigate to your video's location and select it for upload.

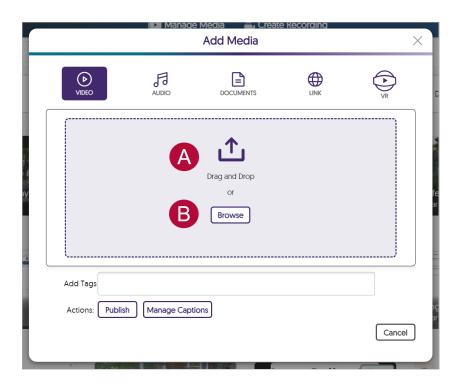

4. A progress bar will appear in the lower-right corner of the page while the video is uploading to YuJa.

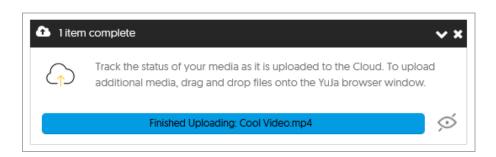

5. Your video will take a moment to fully process but can still be linked in D2L while it is processing.

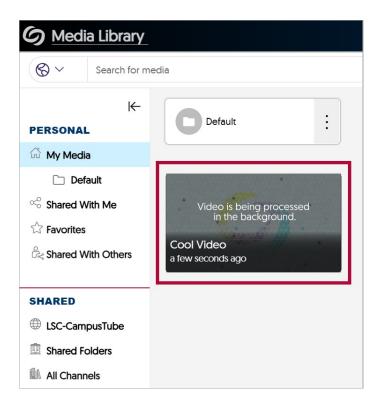

## **Download Video from YuJa**

Show Video Walkthrough

1. From your **YuJa Media Library**, hover the mouse over the video you want to download and select **[More]**.

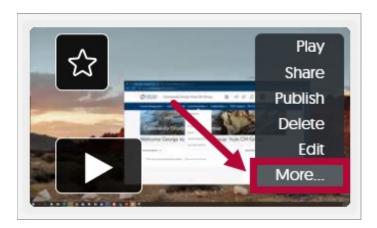

2. Select [Downloads] on the left, followed by [Download Media].

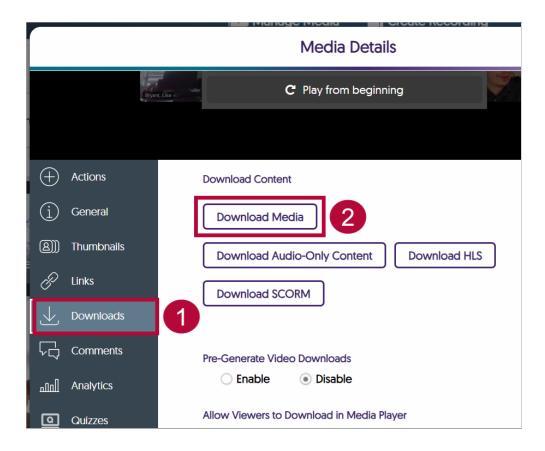

3. You will receive a browser notification confirming the video has been downloaded. It will be saved to your local **Downloads** folder.

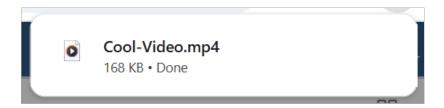

## YuJa Support Resources:

- Manually Uploading Media Files (https://support.yuja.com/hc/en-us/articles/360041319034-Manually-Uploading-Media-Content#uploading-media-files-using-drag-and-drop-0-0)
- <u>Downloading Media (https://support.yuja.com/hc/en-us/articles/360050858153-Downloading-Media)</u>
- Managing Media Overview (https://support.yuja.com/hc/en-us/articles/360046425034-Managing-Media-Overview)
- <u>Create and Share a Playlist (https://support.yuja.com/hc/en-us/articles/15303563490455-How-to-Create-and-Share-Playlists#creating-a-playlist-0-1)</u>